Electronic Transportation Claims

Submitting Transportation Claims Electronically via QClaims

EI-Central Billing Office

# **TABLE OF CONTENTS**

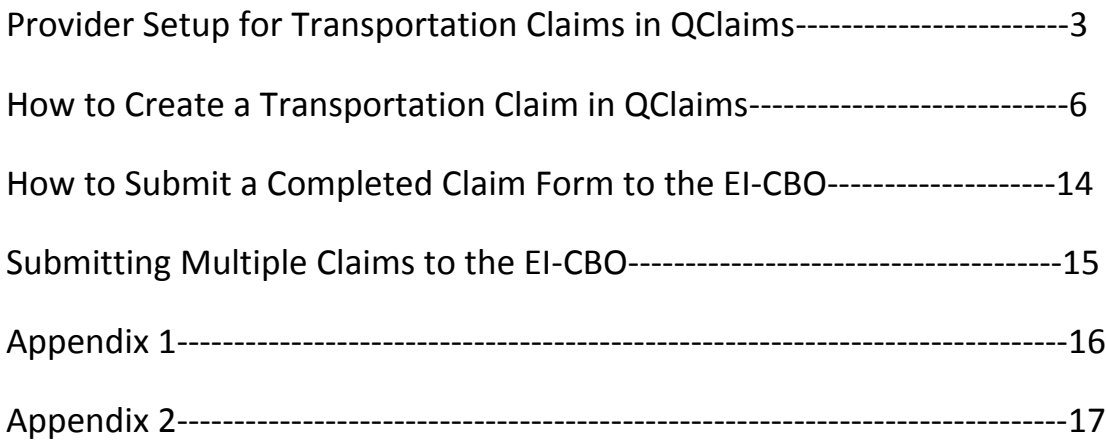

## **Provider Setup for Transportation Claims in QClaims**

It is necessary to create a provider file when submitting transportation claims electronically to the CBO in Qclaims. The provider set up consists of two fields; the Group Practice field and the Group Provider field. The Group Practice field is used for the entry of the payee name data. The Group Provider field is used for the entry of the individual rendering provider. The Group practice and Group Provider data will be the same for transportation provider set up. If you are already signed up for Qclaims for other services you will not need to add another Group Practice record for transportation. Skip to the instructions for adding a Group Provider.

#### **Set up for taxi or service cars:**

#### **Group Practice Set Up**

- $\triangleright$  Click Setup and from the drop down box select Providers.
- $\triangleright$  Click Add located on the right of the Search tab to add the Group Practice record.
- $\triangleright$  You are now on the Edit tab and a provider profile screen will display.
- $\triangleright$  On the Edit tab select the Group Practice option.
- $\triangleright$  Use the tab key to navigate through this screen.
- $\triangleright$  In the Group Name field enter your payee name.
- $\triangleright$  The Provider Code field will automatically fill. This field can be updated.
- $\triangleright$  In the Tax ID field enter the payee Tax ID number.
- $\triangleright$  Select the Type of Tax ID listed (SSN Social Security number, EIN/TIN- Federal Identification Number).
- $\triangleright$  Enter the NPI number associated to the payee name.
- $\triangleright$  Click the Accept Icon located at the top of the Edit tab.

#### **Group Provider Set Up**

- $\triangleright$  Click Setup and from the drop down box select Providers.
- $\triangleright$  Click Add located on the right of the Search tab to add a Group Provider record.
- $\triangleright$  You are now on the Edit tab and a provider profile screen will display.
- $\triangleright$  On the Edit tab select the Group Provider option.
- $\triangleright$  Use the tab key to navigate through this screen.
- $\triangleright$  In the Group field your payee name should be listed. If not choose it from the drop down box.
- $\triangleright$  Leave the first name field blank and go to the last name field.
- $\triangleright$  Enter your payee name in the last name field.
- $\triangleright$  The Provider Code field will automatically fill. This field can be updated.
- $\triangleright$  In the Tax ID field enter the payee Tax ID number.
- $\triangleright$  Select the Type of Tax ID listed (SSN Social Security number, EIN/TIN- Federal Identification Number).
- $\triangleright$  Enter the NPI number associated to the payee name.
- $\triangleright$  Click the Accept Icon located at the top of the Edit tab.

#### **Set up instructions for private auto (parent/guardian):**

#### **Group Practice Set Up**

- $\triangleright$  Click Setup and from the drop down box select Providers.
- $\triangleright$  Click Add located on the right of the Search tab to add the Group Practice record.
- $\triangleright$  You are now on the Edit tab and a provider profile screen will display.
- $\triangleright$  On the Edit tab select the Group Practice option.
- $\triangleright$  Use the tab key to navigate through this screen.
- $\triangleright$  In the Group Name field enter your name (Last Name, First Name).
- $\triangleright$  The Provider Code field will automatically fill. This field can be updated.
- $\triangleright$  In the Tax ID field enter your Social Security number.
- $\triangleright$  Select the Type of Tax ID listed (SSN Social Security number).
- $\triangleright$  In the NPI number field enter the number 9 ten times. Parents do not have an NPI number.
- $\triangleright$  Click the Accept Icon located at the top of the Edit tab.

#### **Group Provider Set Up**

- $\triangleright$  Click Setup and from the drop down box select Providers.
- $\triangleright$  Click Add located on the right of the Search tab to add a Group Provider record.
- $\triangleright$  You are now on the Edit tab and a provider profile screen will display.
- $\triangleright$  On the Edit tab select the Group Provider option.
- $\triangleright$  Use the tab key to navigate through this screen.
- $\triangleright$  In the Group field your name should be listed. If not choose it from the drop down box.
- $\triangleright$  Leave the first name field blank and go to the last name field.
- $\triangleright$  Enter your name in the last name field (Last Name, First Name).
- $\triangleright$  The Provider Code field will automatically fill. This field can be updated.
- $\triangleright$  In the Tax ID field enter your Social Security number.
- $\triangleright$  Select the Type of Tax ID listed (SSN Social Security number)
- $\triangleright$  In the NPI number field enter the number 9 ten times. Parents do not have an NPI number.
- $\triangleright$  Click the Accept Icon located at the top of the Edit tab.

# **Group Practice**

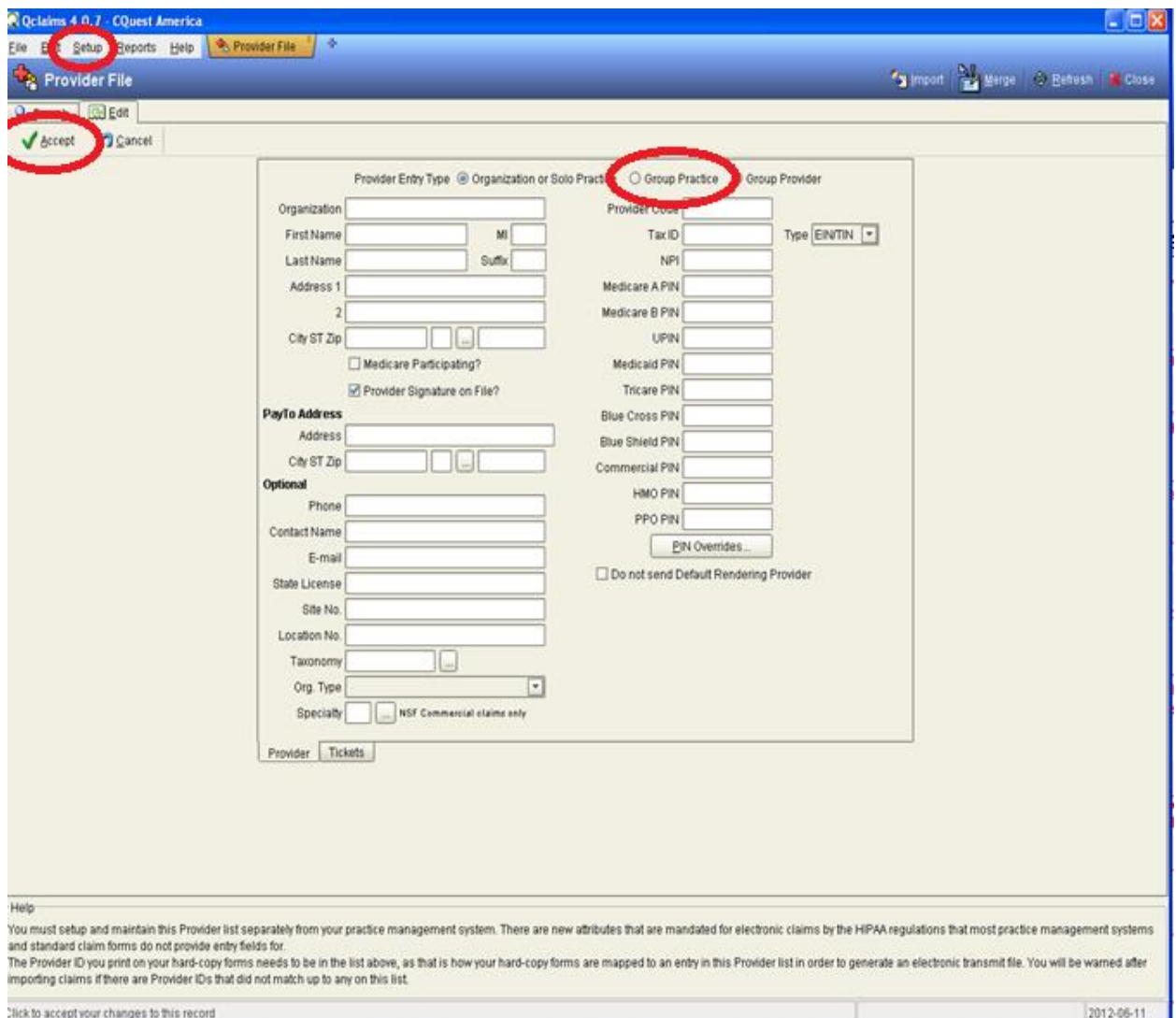

# **Group Provider**

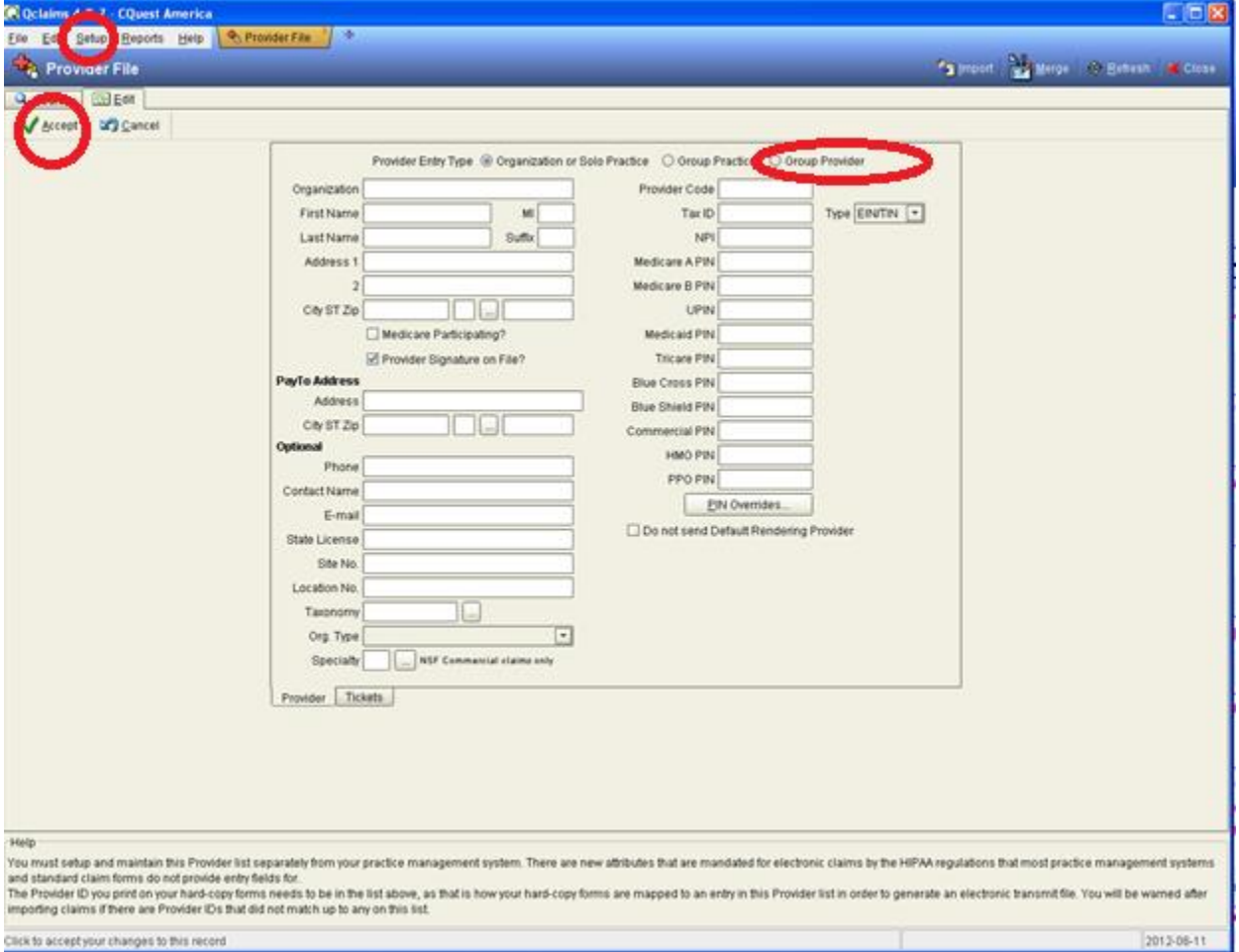

# **How to Create a Transportation Claim in QClaims**

To create a transportation claim in QClaims, open a new claim by first clicking on File and selecting Batch Manager from the drop down box. The Batch Manager screen will open. Next, open a new claim form by clicking New.

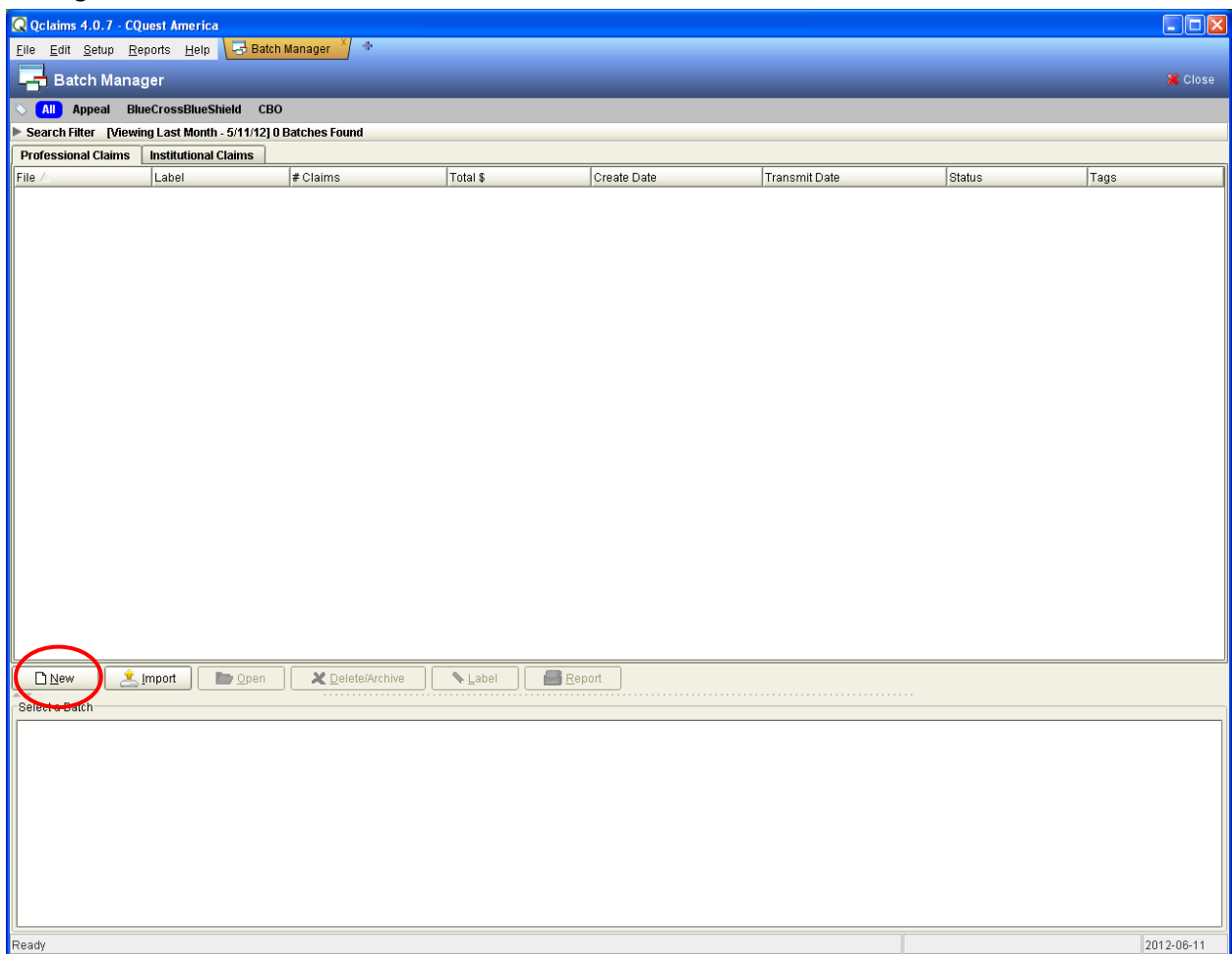

You are now on the CMS-1500 Tab for generating a new claim.

Select the Payer ID on the claim form by clicking on the magnifying glass located to the right of the Payer ID field. To submit claims to the CBO the Payer ID should be the EI-CBO (CQuest).

- $\triangleright$  Enter the participant's demographic information (see the image below).
	- Box 1a: Child's six digit EI Number
	- Box 2: Child's Name (Last, First)
	- Box 3: Child's date of birth
	- Box 5: Child's Address (street, city, zip code and state)

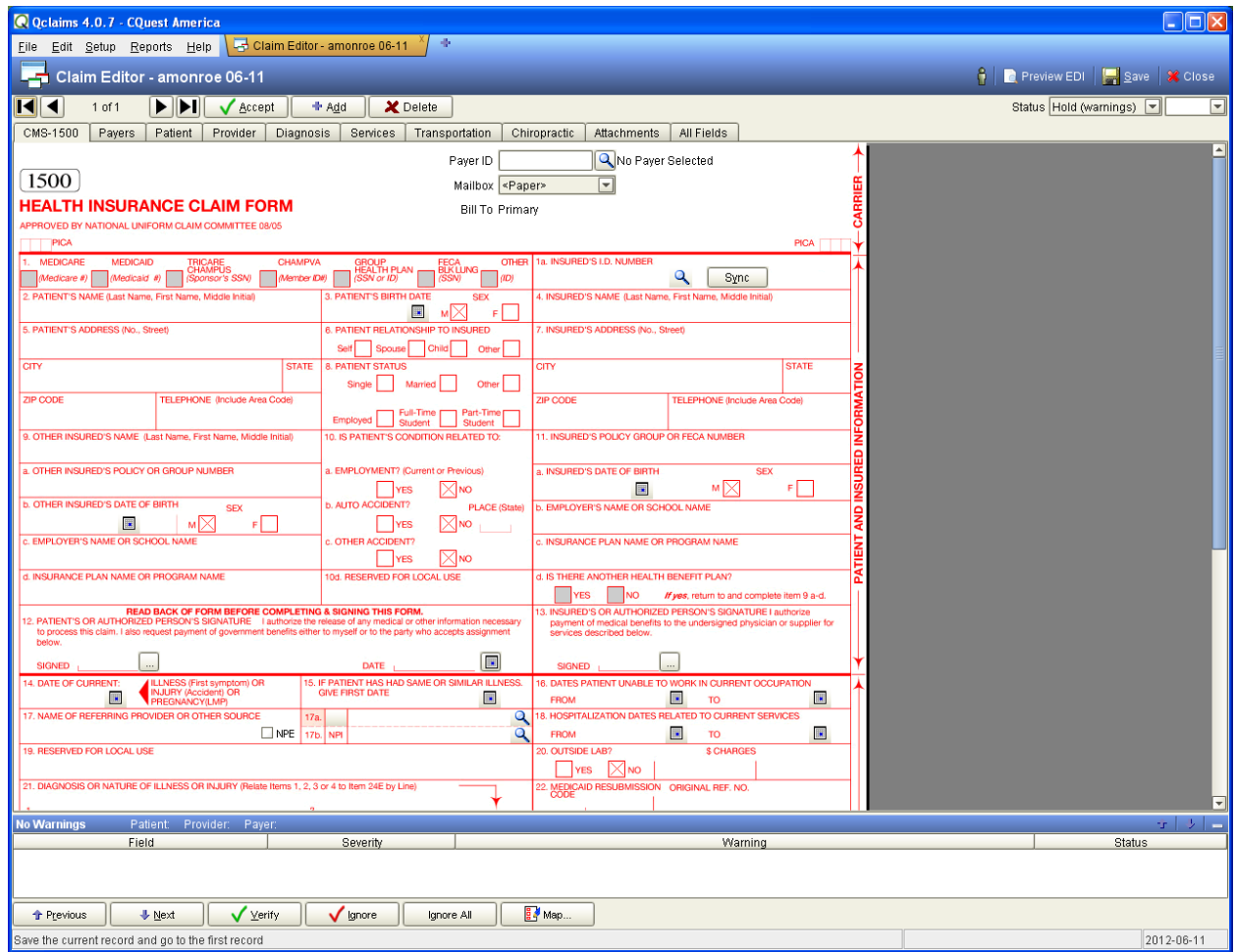

Now scroll down so that Box 24 A is displayed

#### **Service Line One**

In Box 24 A, enter in the first date of service. The "From" and "To" dates must be the same.

- Enter place of service "99" in Box 24 B.
- $\triangleright$  Enter the procedure code in Box 24 D.
	- The procedure code for service car base rate is A0120
	- $\cdot$  The procedure code for taxi base rate is A0100
	- $\cdot \cdot$  The procedure code for private auto rate(parents) is A0090
- $\triangleright$  Enter the billed amount for the procedure coded listed in Box 24 F.
- Enter mileage (for one way) in Box 24 G.
	- When using procedure code A0120 or A0100 enter number "1" in Box 24 G. Note: Although these codes represent a base rate a value of one must be entered in this field in order for the claim to be submitted successfully.
- $\triangleright$  Enter the NPI number in Box 24 J.
	- $\div$  The NPI number can be selected by checking on the magnifying glass located in the box. (Parents will not have an NPI number however you should still click on the magnifying glass and proceed to the next step)
	- $\cdot \cdot$  Select the Group Provider entry from the Provider Search box that appears.
	- $\div$  Box 31 will autofill with the Provider Name and box 33 will auto fill with the payee name

**Parents Only:** The first line of the claims should represent travel from the residence to the destination. The second line of the claim represents travel from the destination to the residence. The total of three trips of transportation, to and from the residence and the destination can be billed on a single claim form. Steps for box 24 A through 24 G can be repeated to add two more additional transportation dates. Once the place of service (99), procedure code (A0090) and mileage have been entered, for the dates billed, parents should proceed to the paragraph on page 11 for instructions on entering the departure and destination addressed. There is also a claim example on page 11 as well.

## **Service Line Two**

- $\triangleright$  In Box 24 A (2), enter in the first date of service. The "From" and "To" dates must be the same.  $\div$  The same date of service is used.
	- Enter place of service "99" in Box 24 B (2).
	- Enter the procedure code in Box 24 D (2).
		- \* The procedure code for non-employee attendant is T2001
- $\triangleright$  Enter the billed amount for the procedure coded listed in Box 24 F (2).
- Enter mileage in Box 24 G (2).
	- When using procedure code T2001, enter number "1" in Box 24 G. Note: Although this code represent a base rate a value of one must be entered in this field in order for the claim to be submitted successfully.

## **Service Line Three**

- $\triangleright$  In Box 24 A (3), enter in the first date of service. The "From" and "To" dates must be the same.
- Enter place of service "99" in Box 24 B (3).
- $\triangleright$  Enter the procedure code in Box 24 D (3).
- \* The procedure code for service car mileage is A0425
- $\triangleright$  Enter the billed amount for the procedure coded listed in Box 24 F (3).
- Enter mileage in Box 24 G (3).
	- When using procedure code A0425 the exact number of miles one way is entered in Box 24 G.

**Transportation Providers:** The first three lines of the claim should represent travel from the residence to the destination. The last three claim lines of the claim represent travel from the destination to the residence. If the transportation provider did not provide transportation back to the residence than the last three lines should remain blank. However, if the transportation provider provided transportation back to the residence then the last three lines of service on the claim form should be completed using the same instructions as above. An example is listed below of how the charges and procedure codes should be entered on the claim form.

\*\*See Appendix 1 for additional information regarding transportation procedure codes.

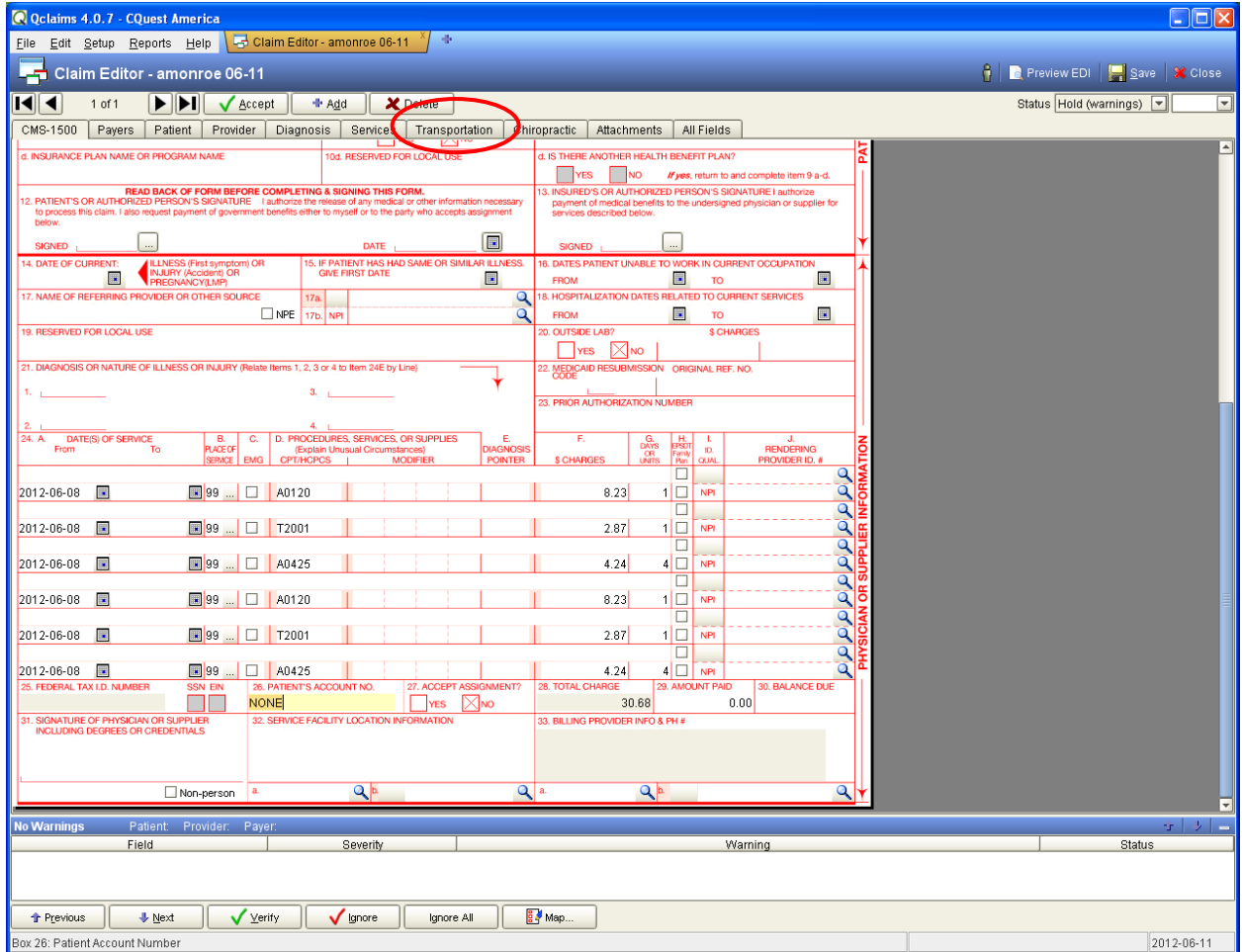

#### **Transportation Provider CMS 1500 Claim Example**

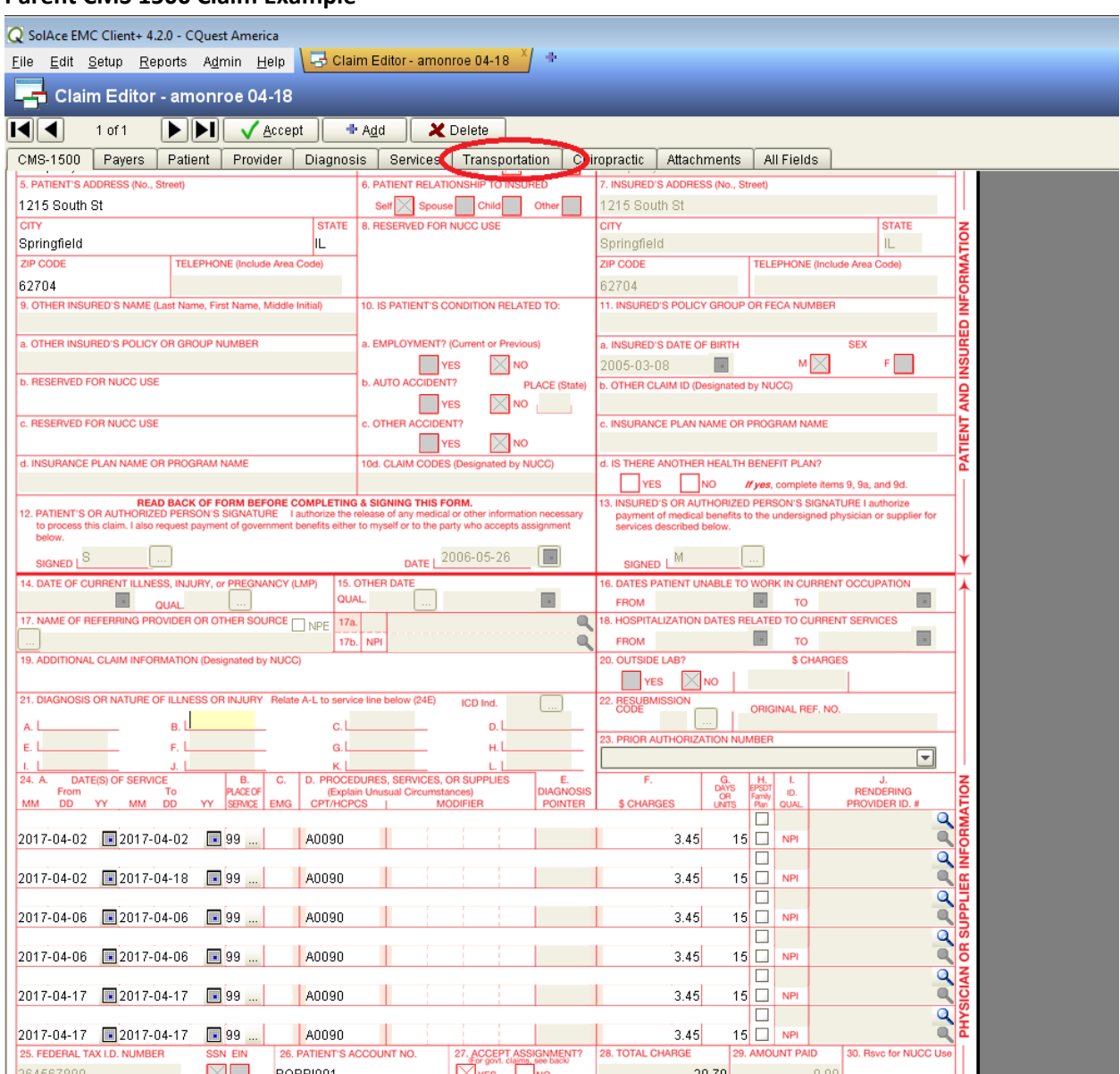

# **Parent CMS 1500 Claim Example**

After the claim form has been completed, the next step will be to enter the departure and destination addresses. To enter the address information for each service line, click the Transportation tab. Once the Transportation tab has been selected the Depart/Dest sub tab appears.

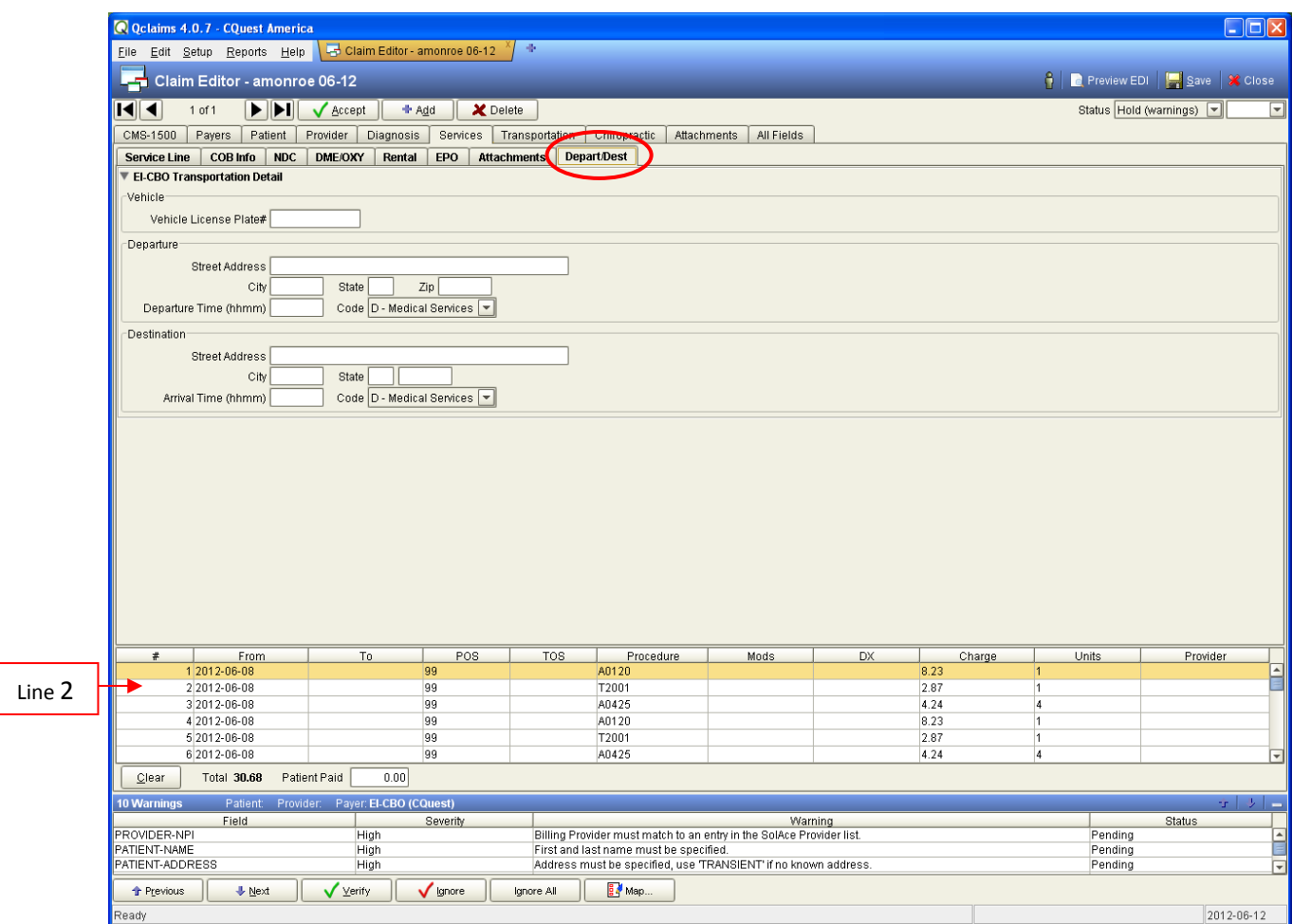

You are now on the EI-CBO Transportation Address Detail subscreen.

Note: For each service line the Departure and Destination fields must be completed.

## **Line One**

- $\triangleright$  Click and highlight line # 1 near the bottom of the screen
- $\triangleright$  Enter the vehicle license number in the Vehicle License Plate# filed
- $\triangleright$  Enter the transportation provider's address in the Departure section of the screen
- $\triangleright$  Enter the participants address in the Destination section of the screen. For best results, the state should be selected from the drop down box next to the state field.
- $\triangleright$  Enter the departure time in the Departure Time field.
	- $\triangleleft$  A colon will auto fill in the Departure Time field.
- $\triangleright$  Select the Code from the drop down box in the Code field
	- $\cdot \cdot$  R-Residence (use when the address entered is the participants address)
	- D-Medical Services (use when the address entered is the transportation provider's address)

### **Line Two**

- $\triangleright$  Click and highlight Line #2.
- $\triangleright$  Enter the transportation provider's address in the Departure section of the screen
- $\triangleright$  Enter the departure time in the Departure Time field.
	- $\triangleleft$  A colon will auto fill in the Departure Time field.
- $\triangleright$  Select the Code from the drop down box in the Code field.
	- $\cdot \cdot$  R-Residence (use when the address entered is the participants address)
	- D-Medical Services (use when the address entered is the transportation provider's address)

## **Line Three**

- $\triangleright$  Click on line three located in the lower part of the screen.
	- This will highlight the third line and the EI-CBO Transportation Detail for the third line of service will appear.
- $\triangleright$  Enter the transportation provider's address in the Departure section of the screen.
- $\triangleright$  Enter the departure time in the Departure Time field.
	- ❖ A colon will auto fill in the Departure Time field.
- $\triangleright$  Select the Code from the drop down box in the Code field.
	- $\cdot \cdot$  R-Residence (use when the address entered is the participants address)
	- $\cdot \cdot$  D-Medical Services (use when the address entered is the transportation provider's address)

As previously mentioned, the first three lines represent travel from the residence to the destination. The last three lines represent travel from the destination to the residence. If the transportation provider did not provide transportation back to the residence then the claim is complete. However, if the transportation provider did provide transportation back to the residence then continue to complete the Departure and Destination information for the remaining lines of service.

When the final departure and destination addresses have been entered and all high severity warnings (if any) have been resolved, the claim can be submitted.

\*See Appendix 2 for more detailed information on Warnings

## **How to Submit a Completed Claim Form to the EI- Central Billing Office**

The claim can be transmitted by clicking the "Save" icon. A Ready to Send box will appear in the middle of the screen.

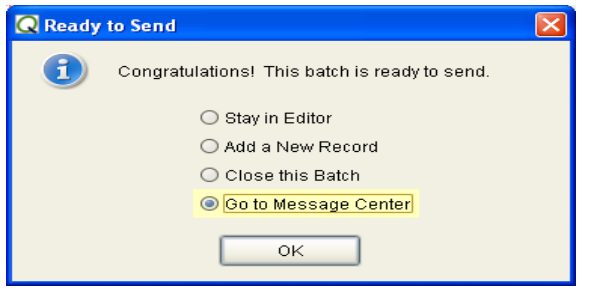

- $\triangleright$  Select "Go to Message Center" from the options listed.
- $\triangleright$  Click "OK".
	- Once arriving at the Message Center a Process Outbound box will appear. Verify that the claim to be transmitted is check under the Select column.
- Click the "Generate" icon inside the Process Outbound box to submit the claim to the CBO for payment consideration.

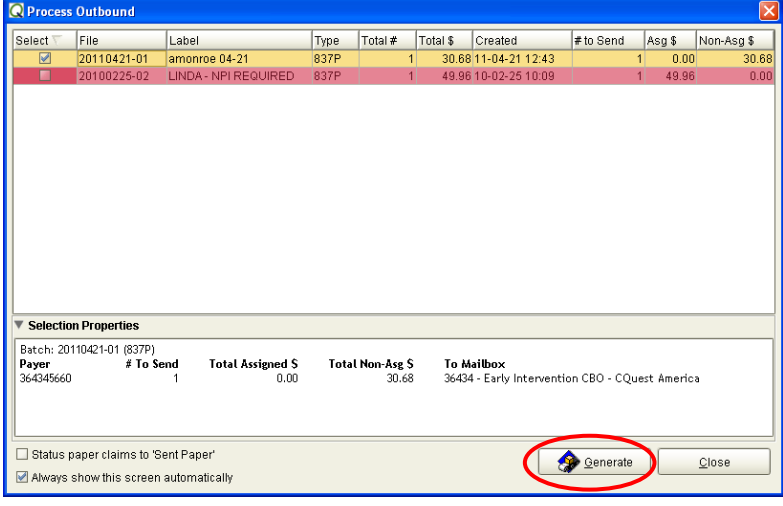

# **Submitting Multiple Claims to the EI- Central Billing Office**

Multiple claims may be submitted to the CBO in a batch. After the completion of the first claim the Add button, located on the Claim Editor screen can be selected to create additional claims. Once a batch of claims has been completed, they can be submitted by:

- $\triangleright$  Clicking Save on the final claim.
- $\triangleright$  Clicking File and selecting Bach Manager from the drop down box.
	- This will take the user to the Batch Manager screen. The batch of claims can be viewed in the center of the screen.
	- $\triangle$  Clicking the batch will highlight the batch of claims
	- Double clicking the batch will allow the user to enter into the Batch Editor screen.  $\checkmark$  All of the claims entered in the batch are listed on the Batch Editor screen.
		- Claims that are completed should have the "Ready to Send" status.
- $\triangleright$  Submit the claim(s) by clicking the Transmit icon located at the top of the Batch Editor screen.
	- Once the Transmit icon has been clicked the Message Center will appear with the Process Outbound box.

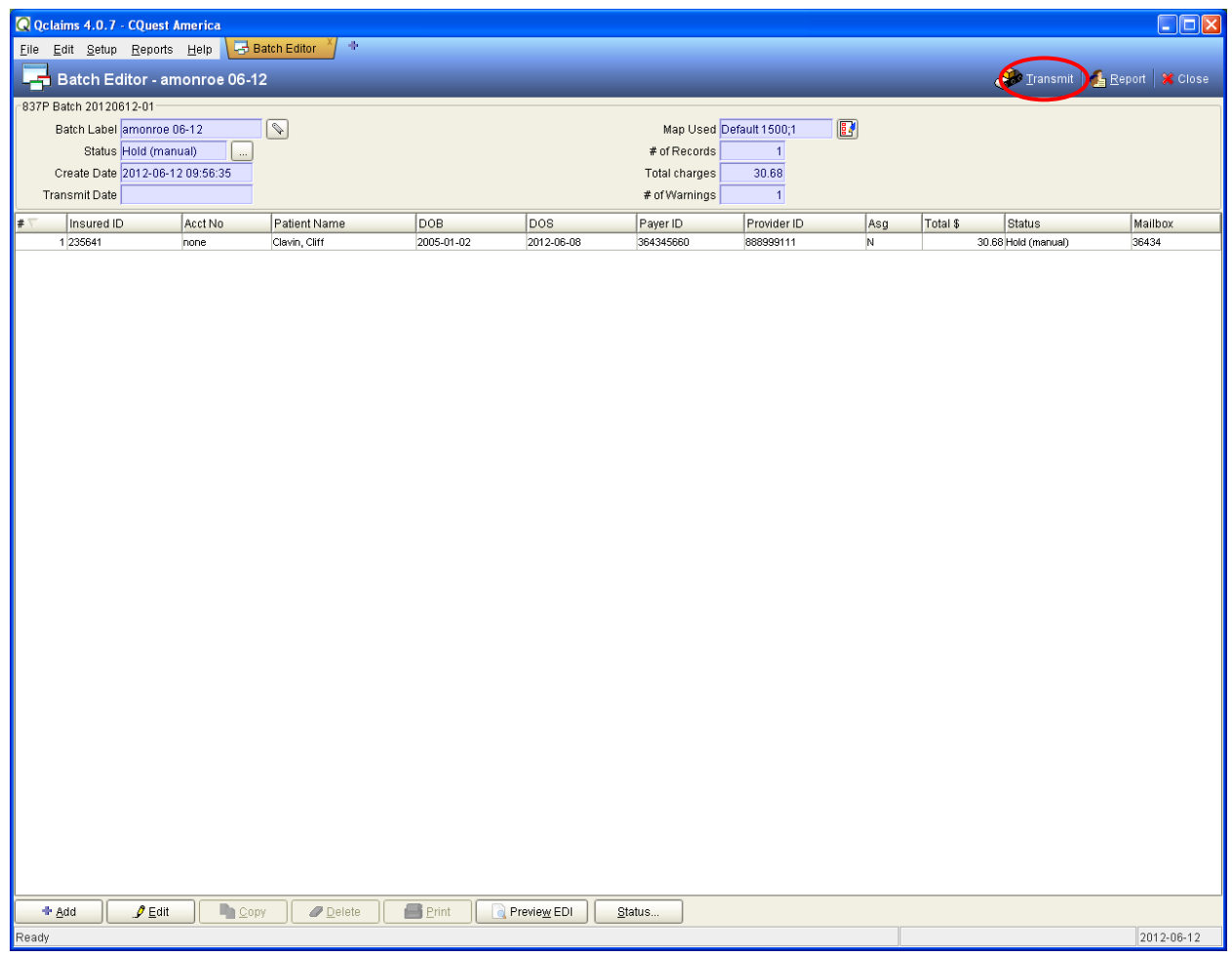

 $\triangleright$  Verify that the batch to be sent is checked and click the Generate button (see the Process Outbound screen shot for details).

Appendix 1

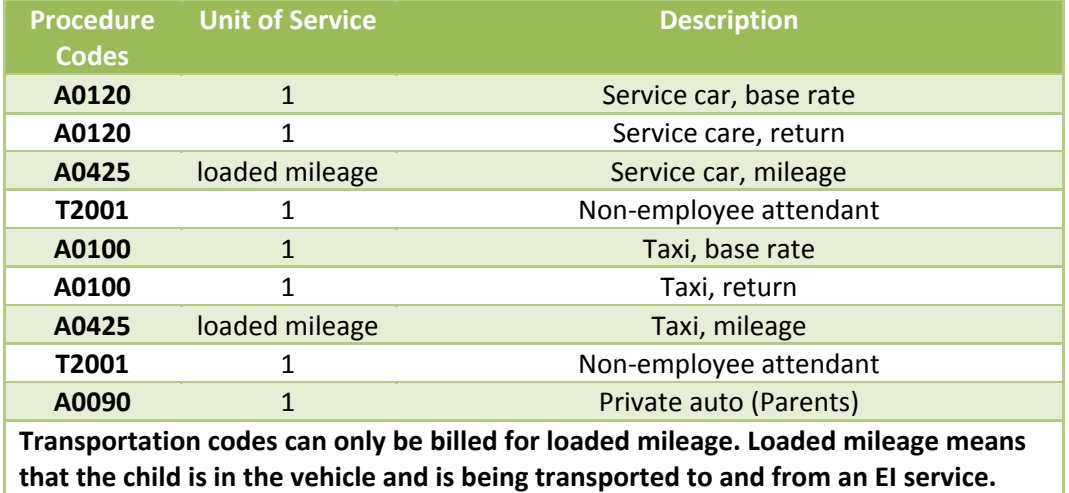

### Appendix 2

## **Warnings**

Any possible errors that may prevent the claim from being submitted successfully are displayed in this area. Each warning has a different level of severity. All high severity warnings will prevent QClaims from submitting the claim, these warnings should been addressed and resolved. After the discrepancy has been resolved the warning will be removed.

Medium or low severity warnings will not prevent the claim from being transmitted. The two medium level warnings (1)"The claim must have at least a primary diagnosis." and (2)"The service line should reference a diagnosis code." will appear in the Warning section of the screen. These warnings will not prevent the claim from being transmitted and can be bypassed by highlighting clicking "Ignore". The warning status will then change from "Pending" to "Ignore". (Note: QClaims can take the user to the source of the warning for correction by double clicking on the warning.)

A high severity warning related to Patient-Signature –Source can be resolved by clicking the Patient tab and filling in the appropriate code in the Signature field under the Patient tab. The drop down box next to the Signature field may be used to select the appropriate code (S- Signed authorization form for CMS-1500 block 12).

When the final departure and destination addresses have been entered and all high severity warnings (if any) have been resolved, the claim can be submitted.